# **INSTRUCTIVO PARA LLENADO DE SOLICITUD DE LA CONVOCATORIA 2020 ESTABLECIMIENTO DE UNA RED DE ESPACIOS DE ACCESO UNIVERSAL AL CONOCIMIENTO CIENTÍFICO, TECNOLÓGICO Y HUMANÍSTICO A TRAVÉS DEL ARTE**

Para dudas y aclaraciones respecto a las Bases, Demanda Específica y Términos de Referencia, dirigirse al correo [redauc@conacyt.mx.](mailto:redauc@conact.mx)

Si al momento de utilizar las aplicaciones o sistemas CONACYT, se presenta algún error o problema técnico, favor de llamar o enviar un mensaje de correo electrónico a:

## **Centro de Soporte Técnico**

cst@conacyt.mx

Asistencia telefónica:

Ciudad de México y área metropolitana: 55 5322 7708

Interior de la República: 800 800 8649

Horario de atención:

Lunes a viernes: 9:00 a 16:00 horas. (Horarios del centro de México en días hábiles)

## **LLENADO DE SOLICITUD**

1) Ingresar al sistema de fondos en la página [http://people.conacyt.mx/generador](http://people.conacyt.mx/generador-view-angular/index.html?application=FONDOS#/login)[view-angular/index.html?application=FONDOS#/login](http://people.conacyt.mx/generador-view-angular/index.html?application=FONDOS#/login)

## 2) Seleccionar **Sistema de FONDOS Proponente**

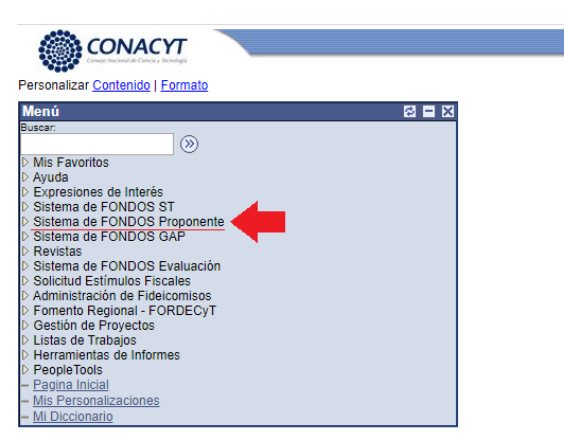

### 3) Seleccionar **Solicitud.**

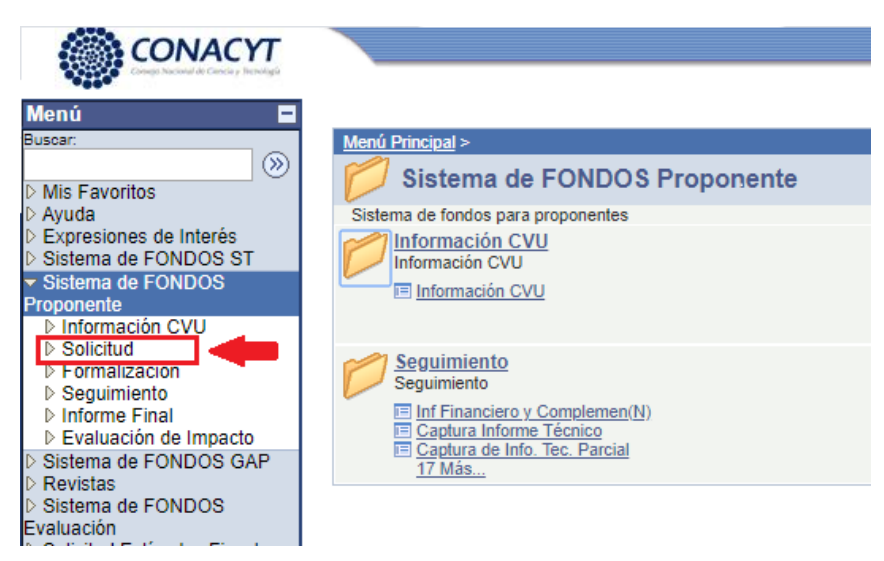

4) seleccionar Captura de Solicitud.

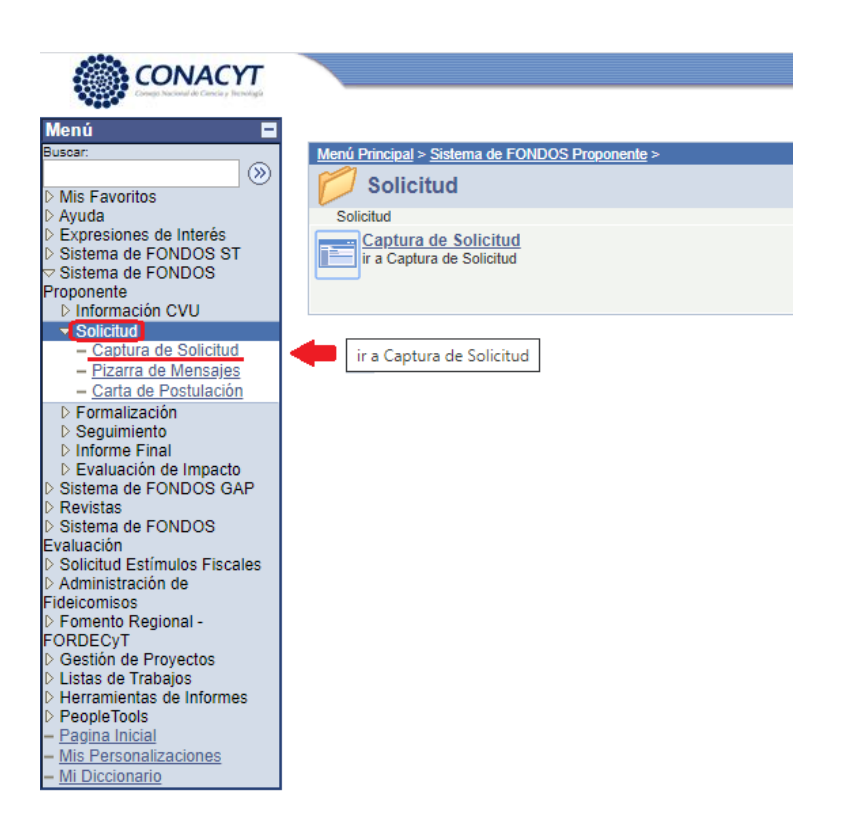

5) En **Fondo** dar *clic* en la lupa . Elegir el Fondo FOP06 Comunicación

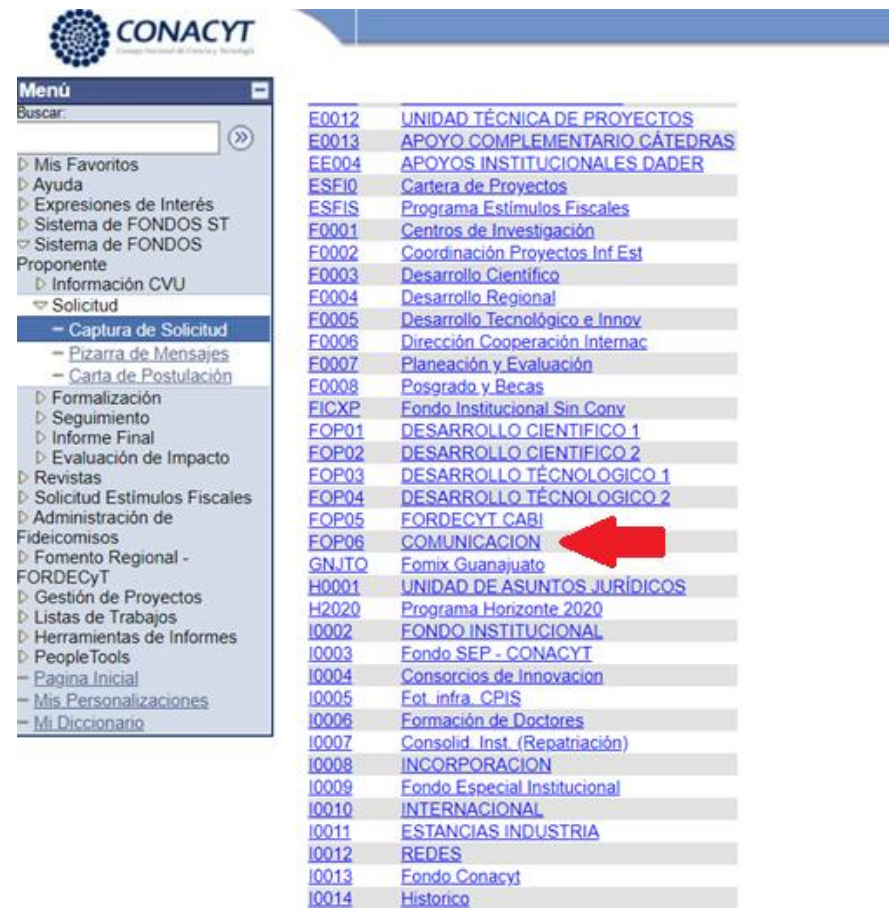

6) En Convocatoria dar clic en la lupa . Elegir la única convocatoria disponible.

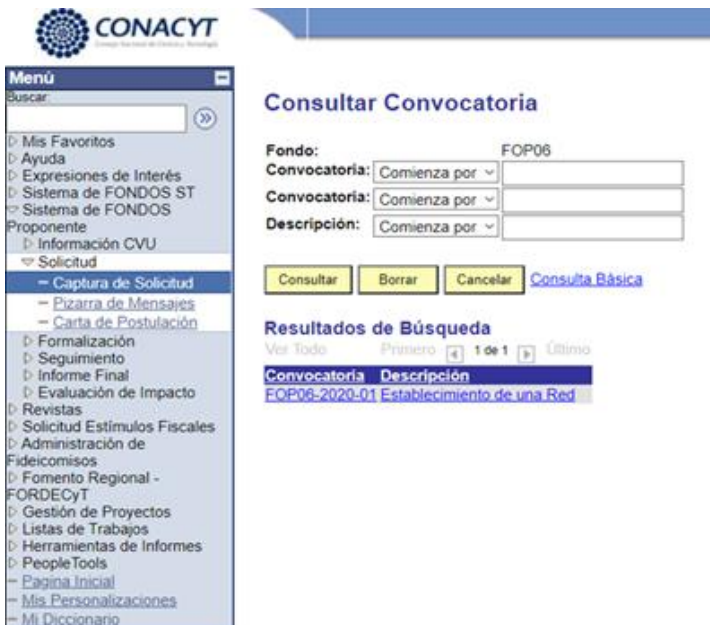

7) Seleccionar Nuevas Solicitudes.

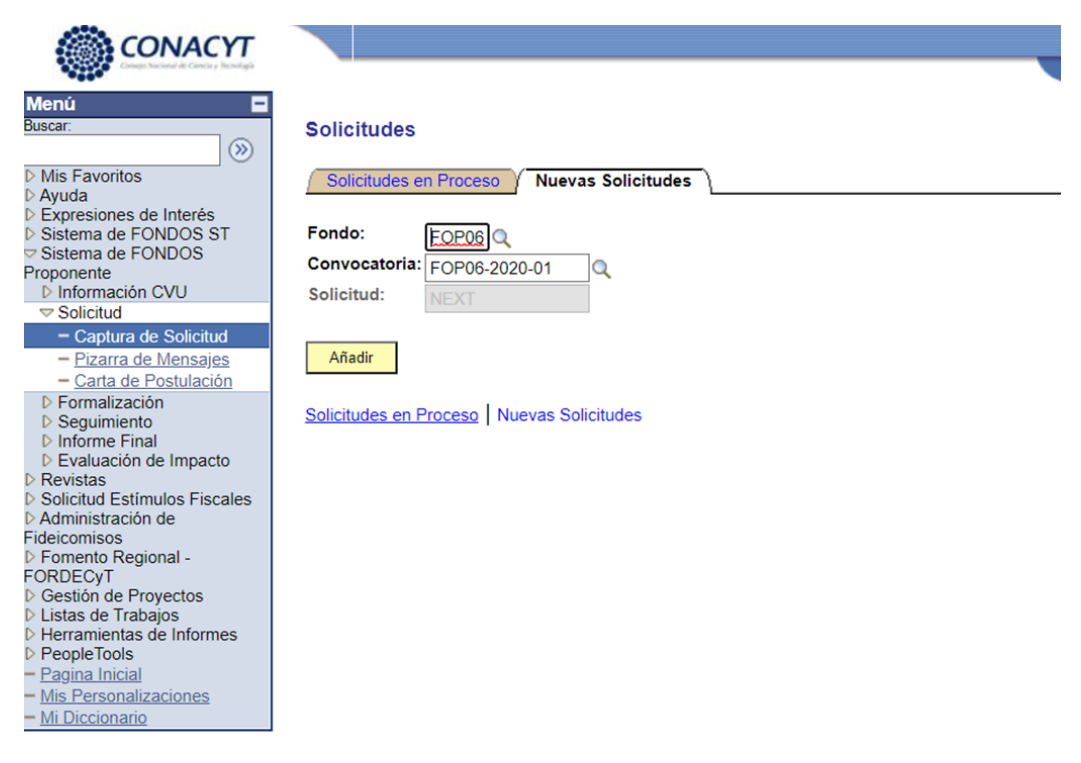

8) Dar *clic* en *Añadir.*

Ya puede comenzar a llenar la solicitud.